## Adding Contacts and Sending Email:

You can add contacts from your participant center home. Click on "add contacts" to the right. Or in the numbered steps below.

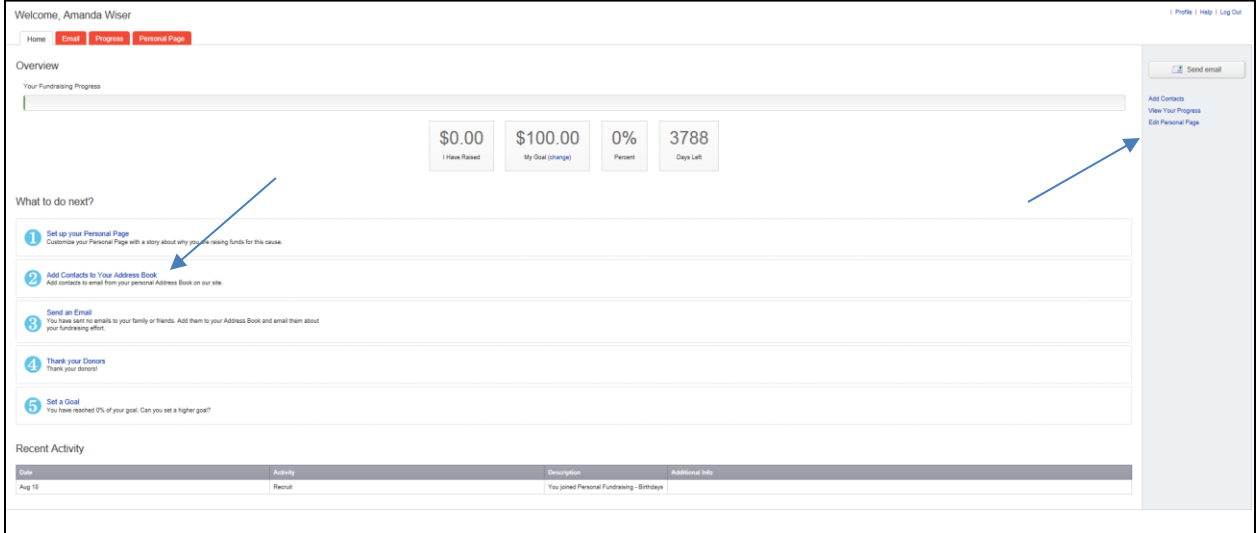

You can either import contacts or add in a single contact.

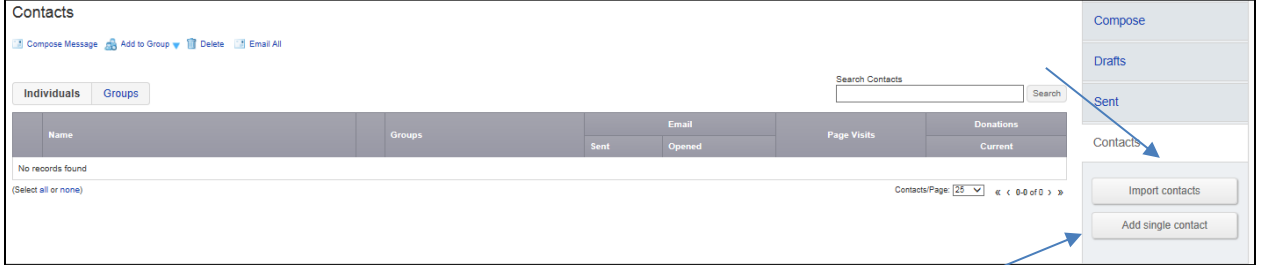

If you want to upload a single contact click on "Add single contact." Just enter in their first, last name and e-mail address and click "add"

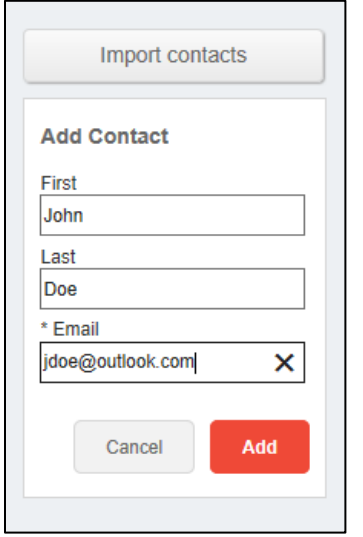

To import contacts from your email account, click 'Import Contacts' and select the email account you would like to pull your contacts from.

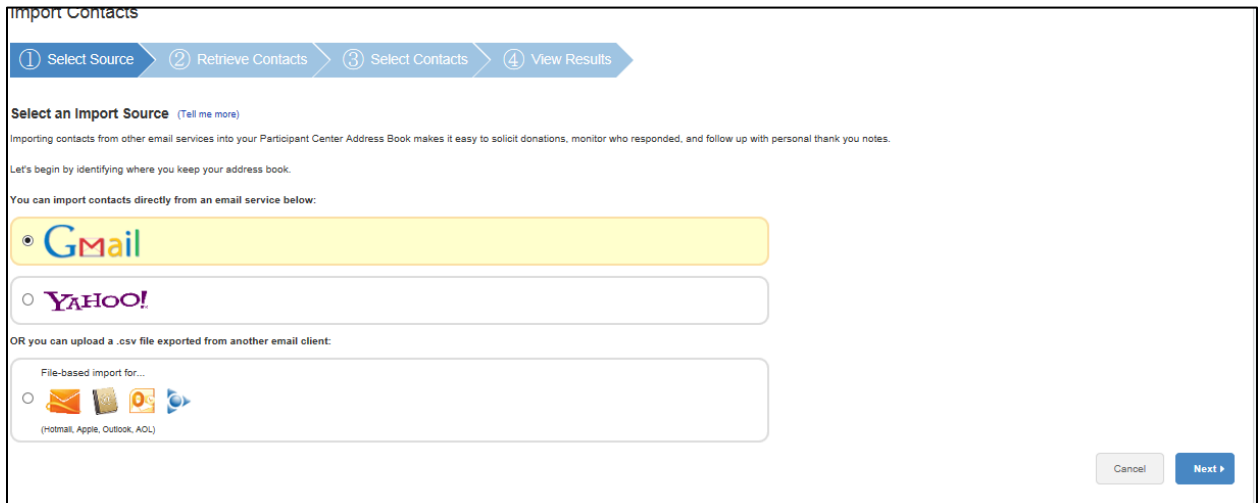

A pop up will appear and ask you to log in to your email account. After you have logged in, another pop up will appear and ask you to allow Luminate to view your contacts, select Allow.

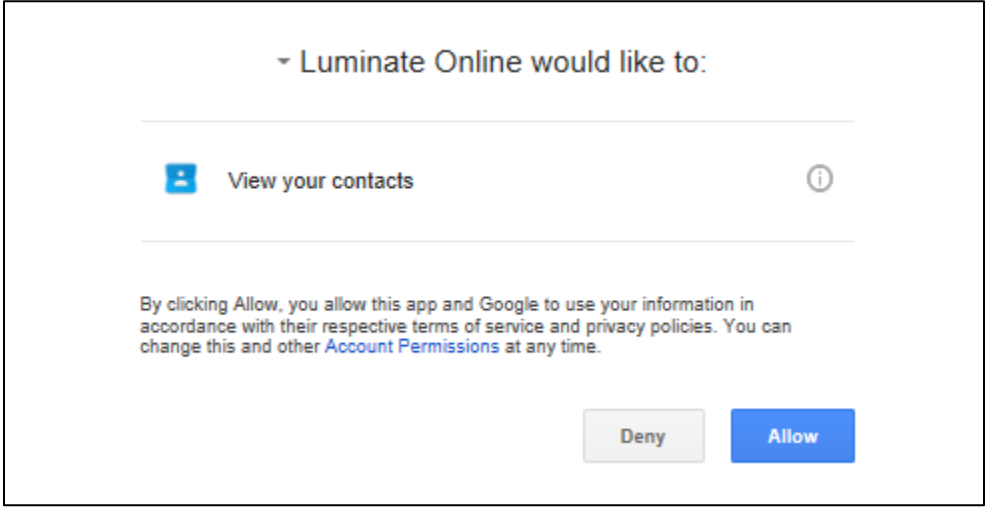

After it imports your contacts, a message will appear verifying the import. Click 'Next'.

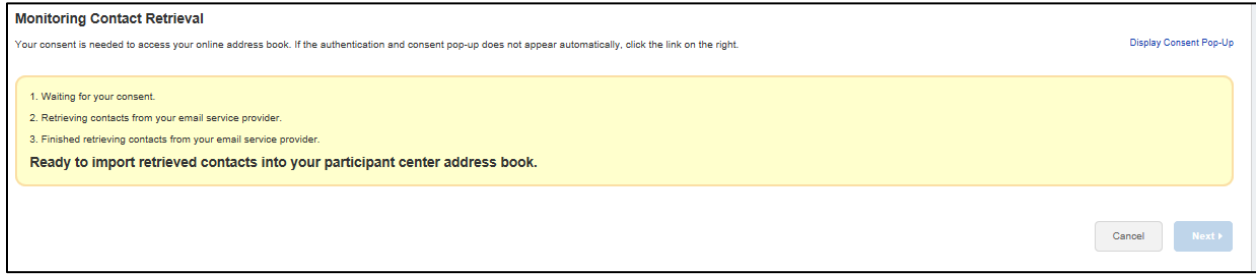

It will then ask if you want to import all your contacts or import some. If you choose import some, a drop down list will appear and you can select which contacts you want to import. When finished, hit 'Next'. A message will appear and notify you if the contacts have been imported successfully. Click 'Finish'.

Now you are ready to send out e-mails to your contacts. To do this, from your participant center, click on 'Send Email' (step 3 on the home page) or the 'Email' tab on the home page.

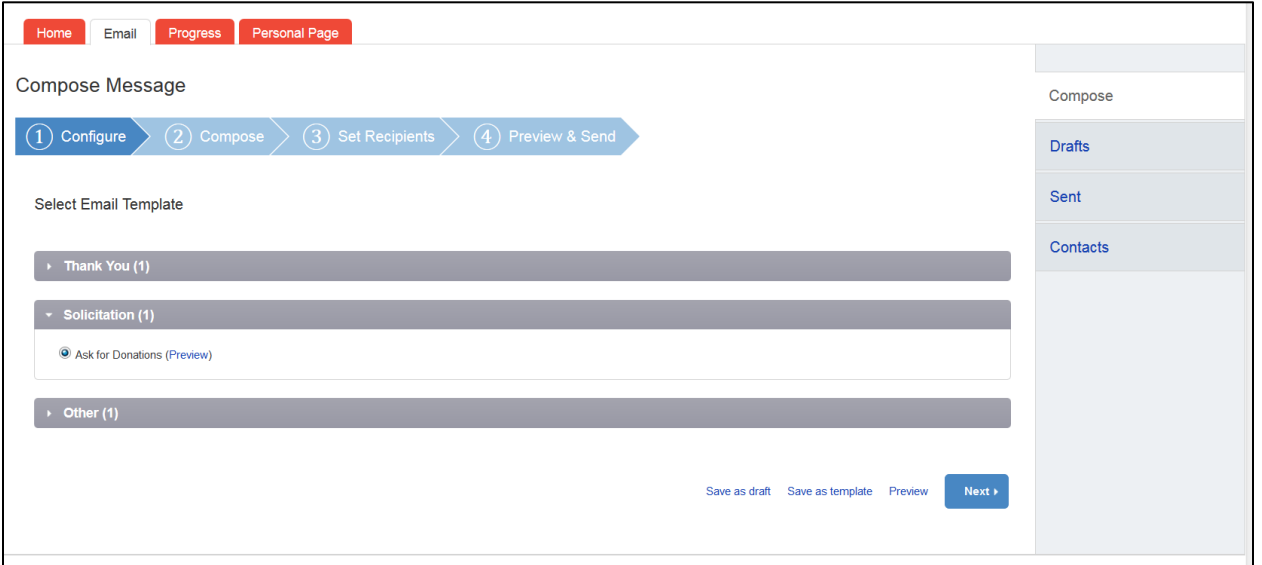

You may choose one of the templates or use the blank under "Other":

A personalized greeting includes a default salutation and the first name of each recipient listed in the To line of an email message (for example, Dear Pat). If the recipient is not already a contact within your address book, the word "Friend" will display with the salutation instead.

You can select to include this personalized greeting as the first line in messages that you compose and send from this Email area.

Note: If you select to include the personalized greeting in your message, do not manually type in a greeting as well. (That is, you do not want the message to start with two lines that say "Dear Pat" or a "Dear Pat" line followed immediately by a "Hey Pat" line.)

To view how the default personalized greeting will look in your message: Click the personalized greeting checkbox on your compose message page and then click Preview. Note that each recipient of this message will see their own name when they open this message.

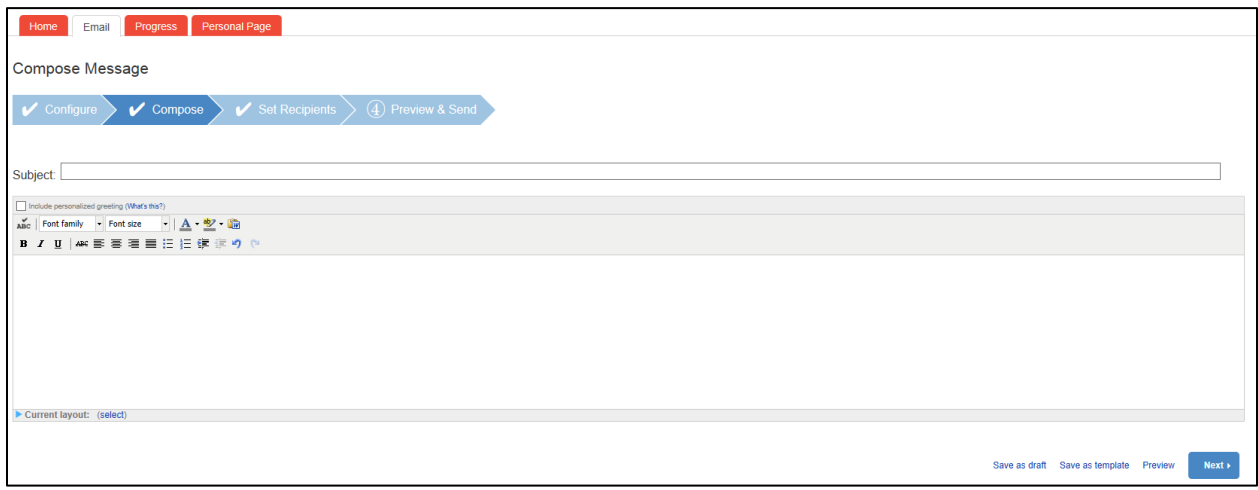

## Click "next" to add contacts.

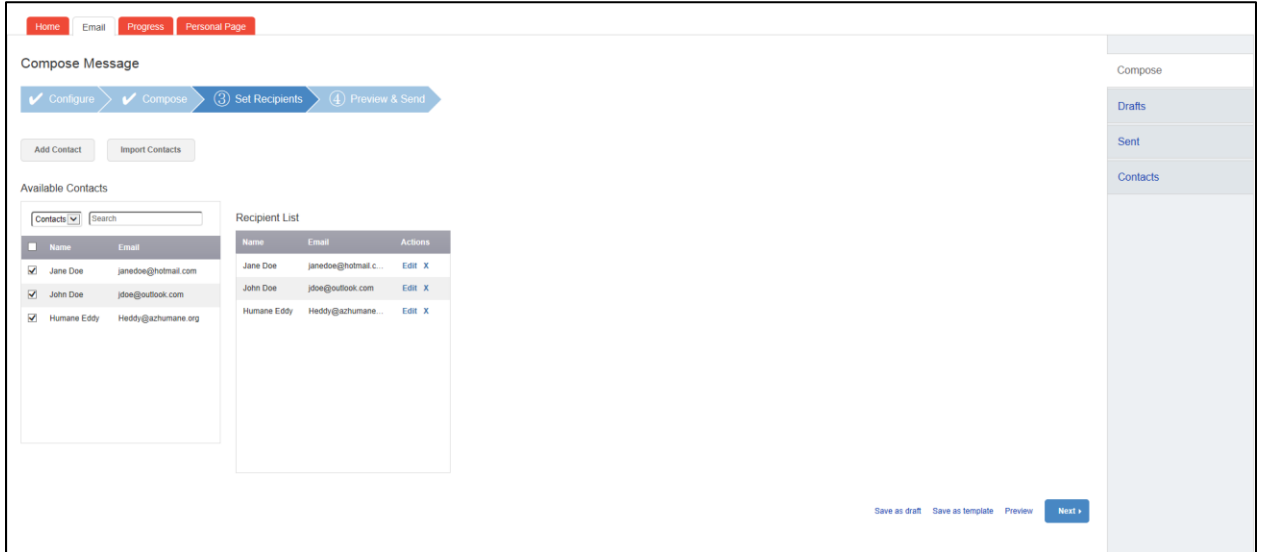

And click next again. You will now see a final preview of the email before you send. You can preview your email or save the message as a draft or template. If you're ready to send the email just click "send"

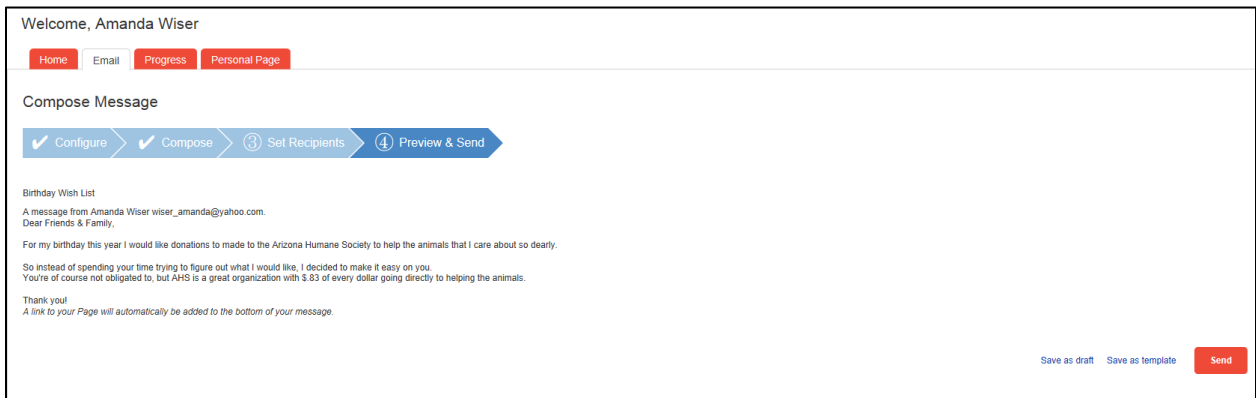